## **How do I create a printed list of tickets**

- 1. Login to the admin module
- 2. Go to **Events Events reporting**
- 3. Select an event
- 4. Select a schedule
- 5. Select a time table
- 6. Press the "Expected members report" button

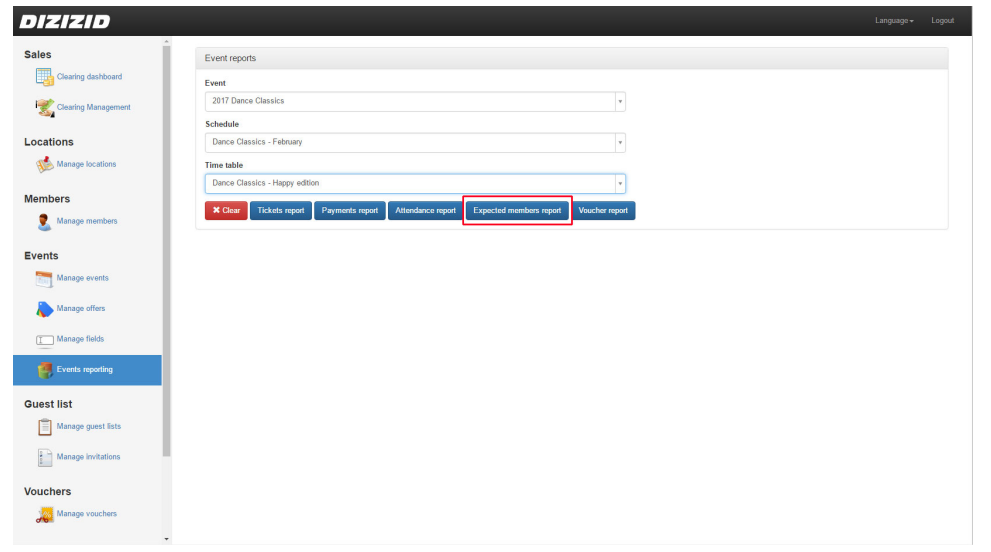

7. Now a Microsoft Word document will be created containing all your tickets.

Demo congress - Friday welcome party | Friday 21:00 | All Areas | Women 30 Men 146

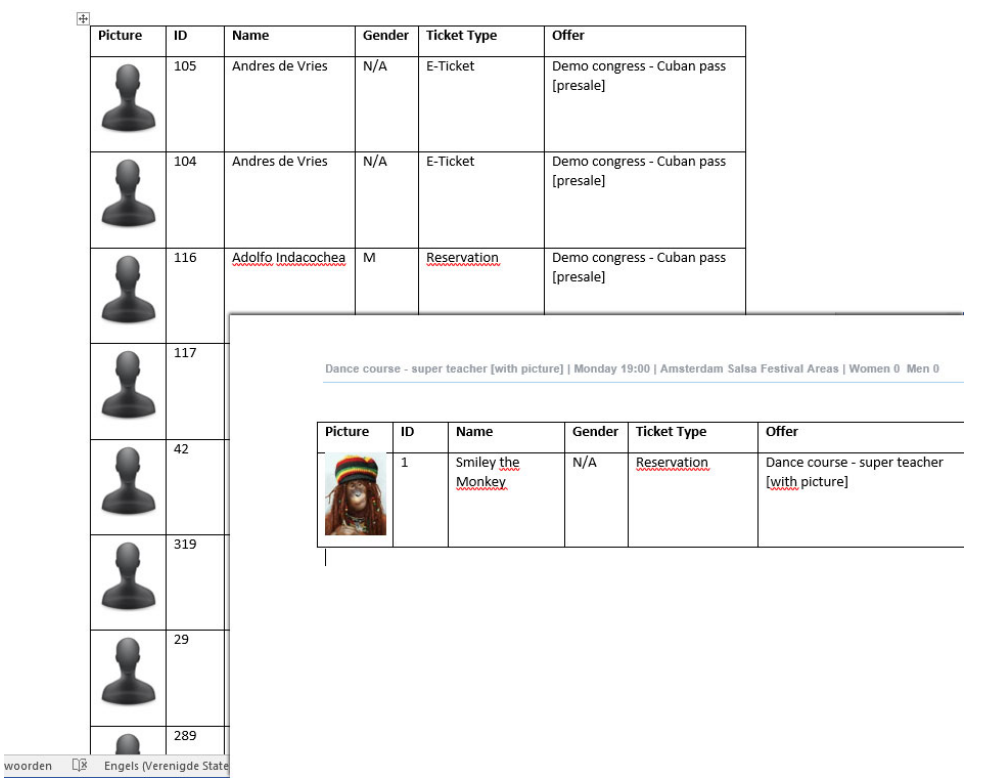

 $\odot$